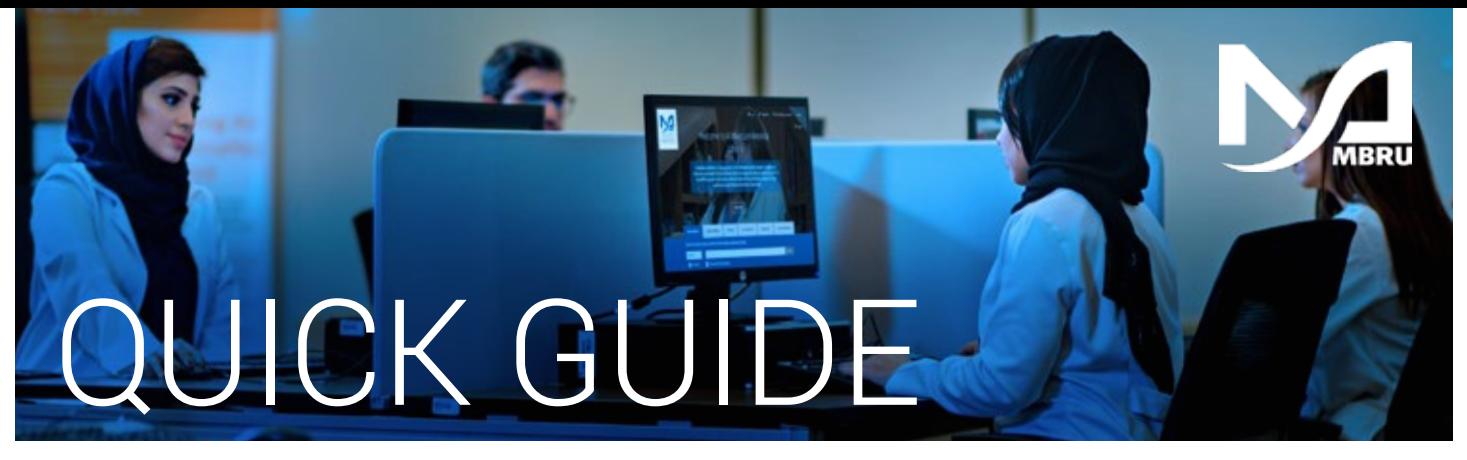

# How to Access UpToDate via Salama

To set up a proper automatic login to UpToDate from Salama, follow these instructions. After completing the instructions here, clicking the Salama UpToDate link will display your accrued CPD and instantly log you into UpToDate with your name.

Click on Salama UpToDate link within the EMR (see appendix for a list of screens) 1

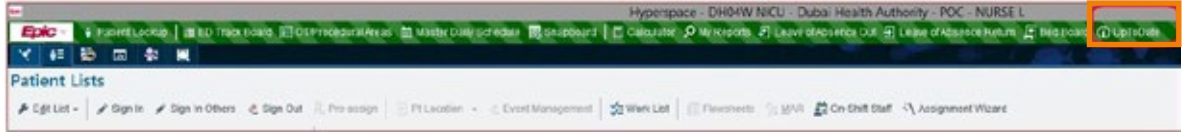

The first time you log-in to UpToDate from Salama you will be brought to the DAHC UpToDate Homepage.  $\overline{\mathbf{2}}$ 

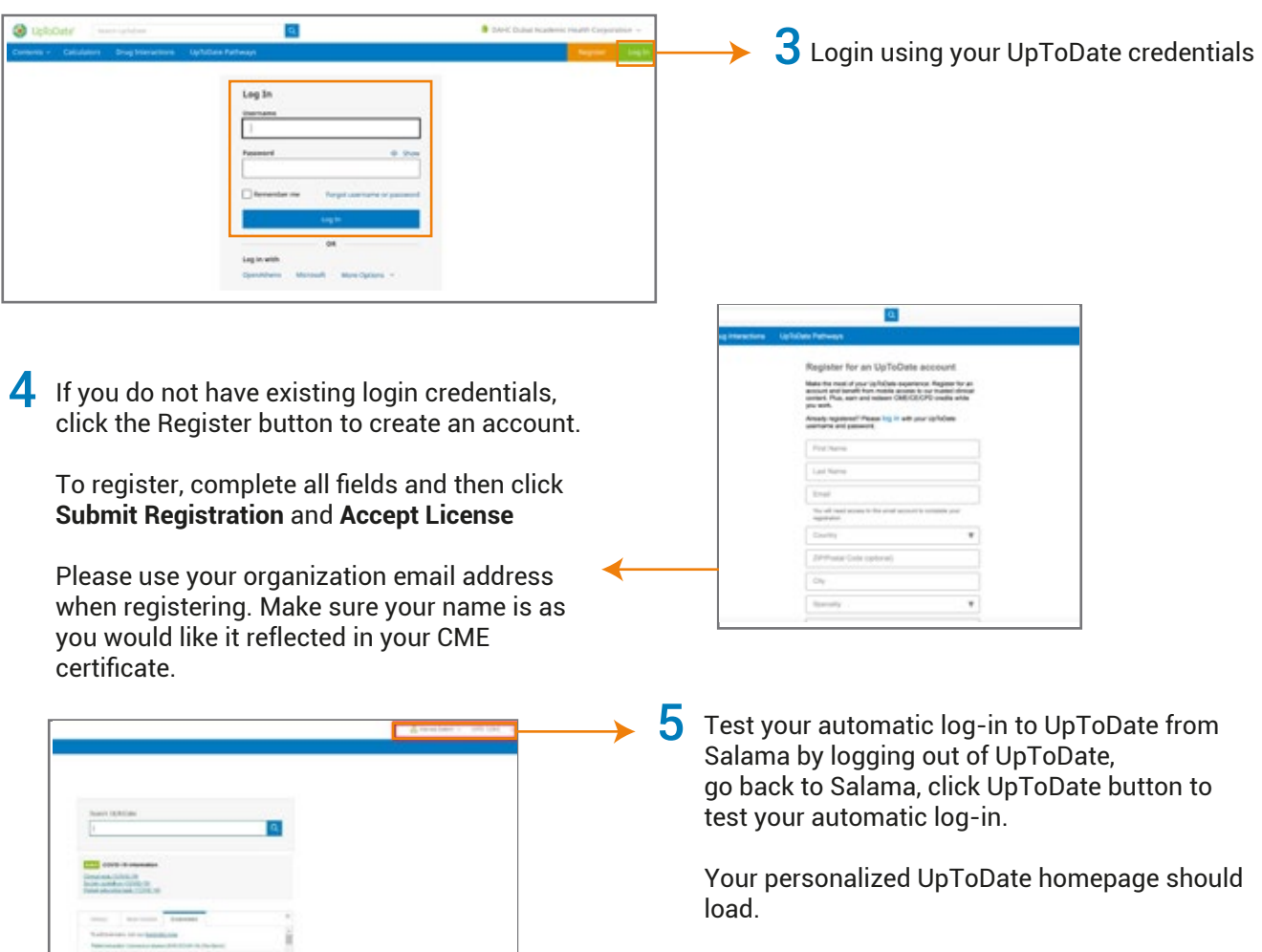

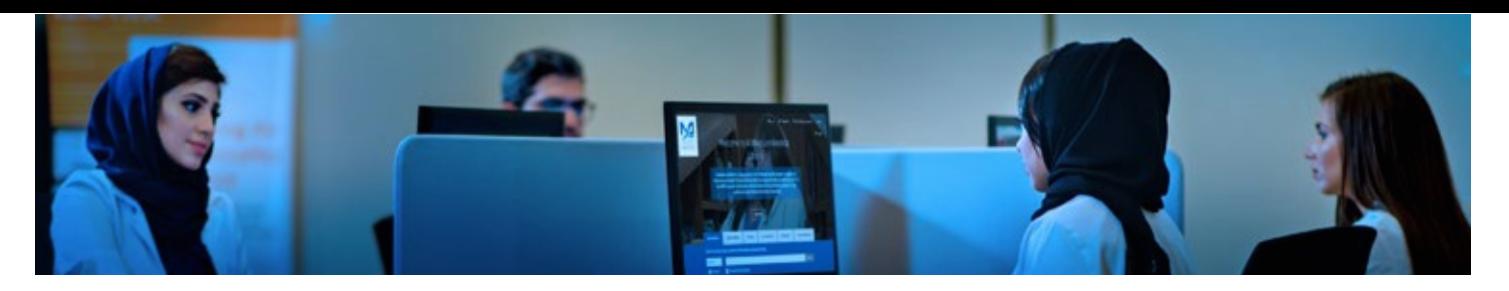

In addition to Salama, UpToDate can be accessed via the MBRU library website and Mobile App. Please refer to the below guide.

# How to access UpToDate via Library

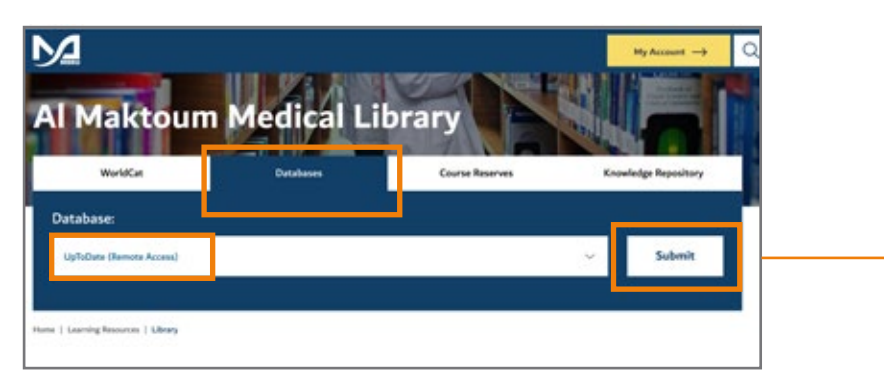

- Go to the Library's website **mbru.ac.ae/library**
- 2 Click on the "**Databases**" tab, then select "**UpToDate Remote Access**" from the drop down menu and click the **Submit** button.

### $\bf 3$  Login using your library credentials

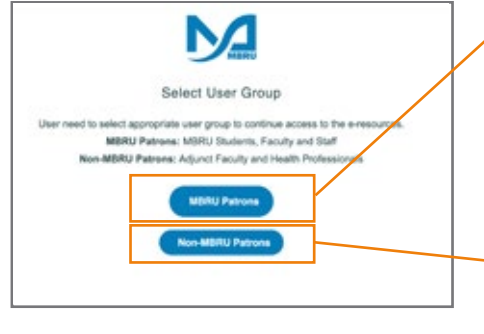

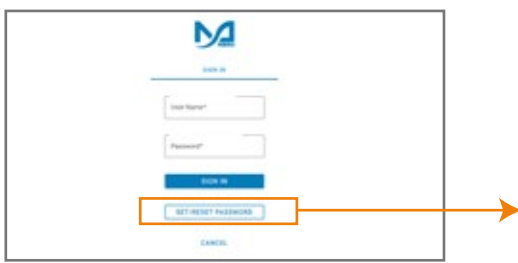

#### Option 1

If you are a full-time MBRU member with an MBRU email, go to the "MBRU Patrons" tab and sign in with your university email and password.

1

For example;

**Username: (firstname.lastname@mbru.ac.ae) Password: (your MBRU email password)**

#### $\rightarrow$  Option 2

If you do not have an MBRU email address, go to the "Non-MBRU Patrons" tab and sign in using your registered email address and password.

For example;

**Username: johnsmith@gmail.com (your email provided for the library registration) Password: (your password)**

If you do not remember your password, you may click on "SET/RESET PASSWORD" option to reset your password

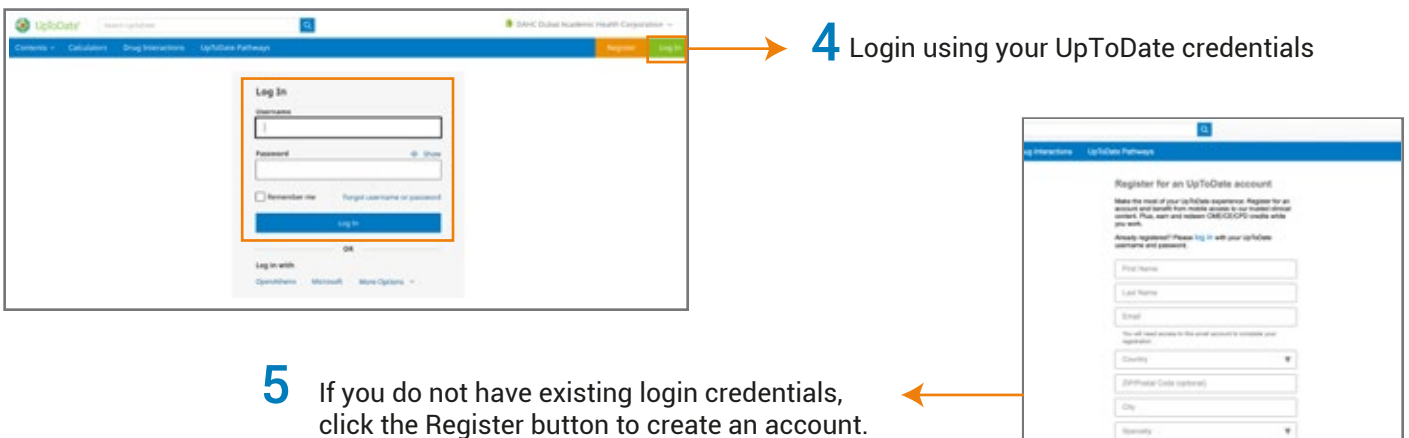

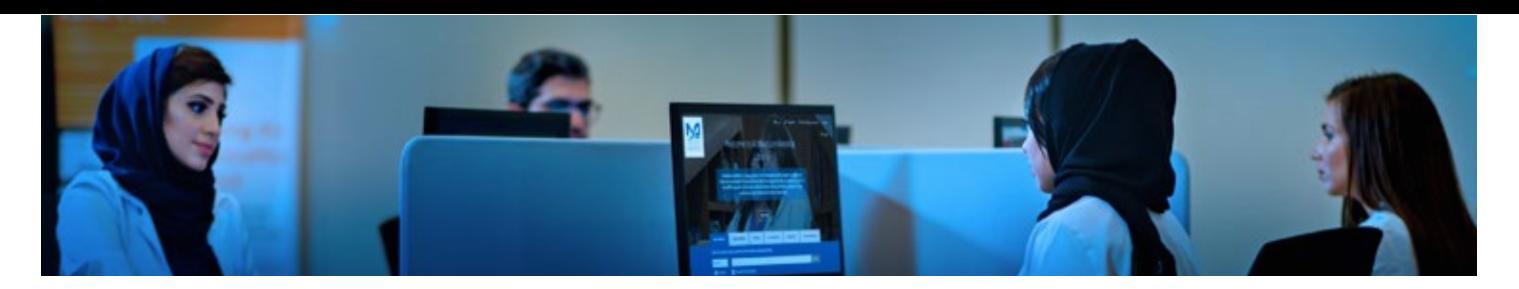

# UpToDate Mobile App

Once registered, you can install the Mobile App on up to two devices by following the instructions below:

- On your smartphone or tablet, search for "UpToDate" in your app store and install the free app.
- Open the UpToDate Mobile App upon completion of download.
- Log in with your UpToDate Username and Password. You only need to do this once the app remembers your Username and Password.

# Maintaining UpToDate Access

## Re-verification Method

- In order to maintain uninterrupted access to UpToDate Anywhere (remote access), you must re-verify your affiliation with your organization once every 90 days
- Re-verification can be accomplished via clicking on the UpToDate icon in Salama or accessing UpToDate through the library website (mbru.ac.ae/library)
- If you continue to log-in via Salama within 90-days period your account will never lapsed remotely

Please note: In-application & email messaging will inform you of the need to verify affiliation if you have not done so by day 80. You will receive a second alert at day 90. If you fail to re-verify by day 90, you will lose mobile and remote access. To regain access, please complete the re-verification process outlined in "Reverification Method"

For any questions please contact us

Email: **library@mbru.ac.ae**

Telephone: **04 383 8802**

Website: **mbru.ac.ae/library**

If you are not yet registered with Al Maktoum Medical Library, [Click here to Register](https://forms.office.com/r/Yi045JpCUy)

## **Appendix**

#### **List of screens within Salama where UpToDate links are embedded:**

 **Schedule an Activity – Search UpToDate for patient visit preparations**

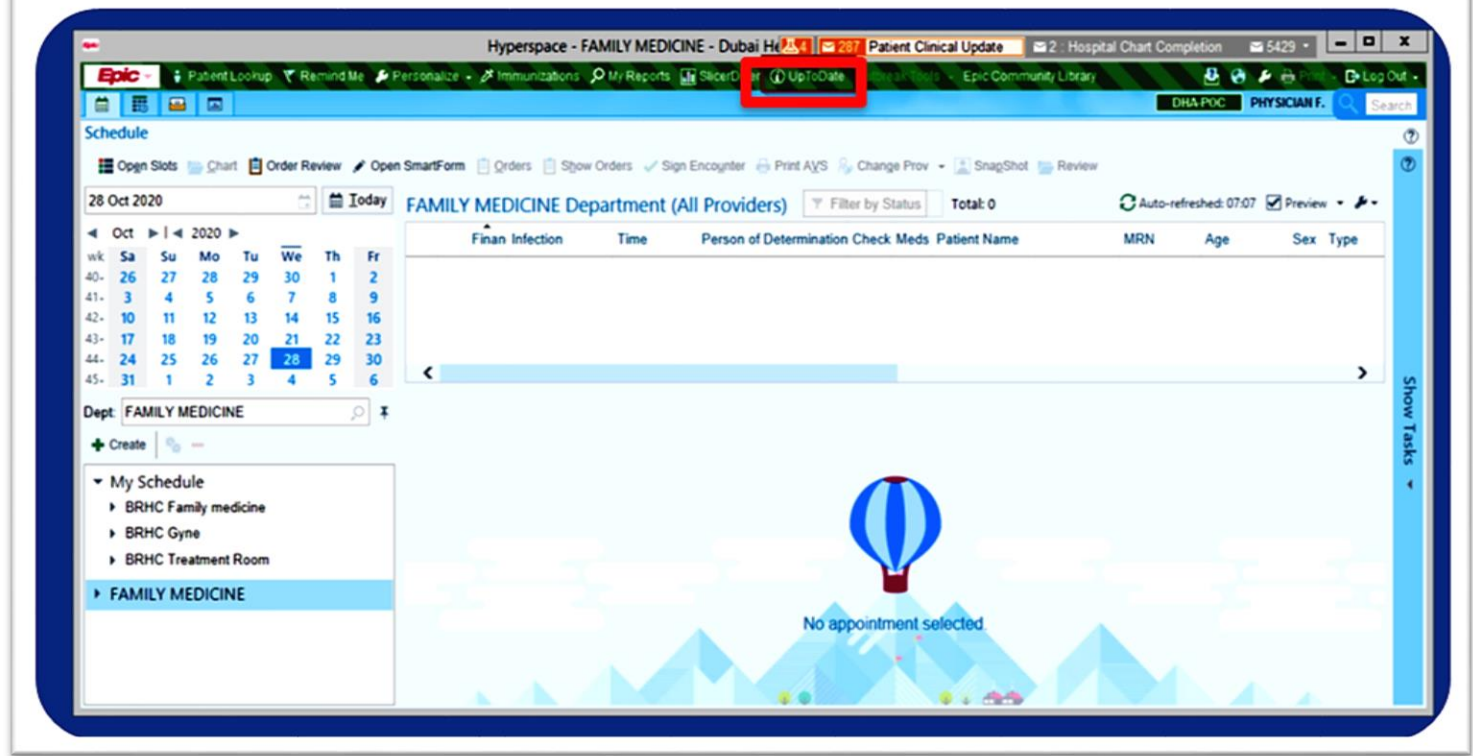

**Main Patient Chart – search UpToDate for clinical manifestations, conditions, treatments, diagnosis, drugs. You can copy/paste the UpToDate URL into patient chart for future reference**

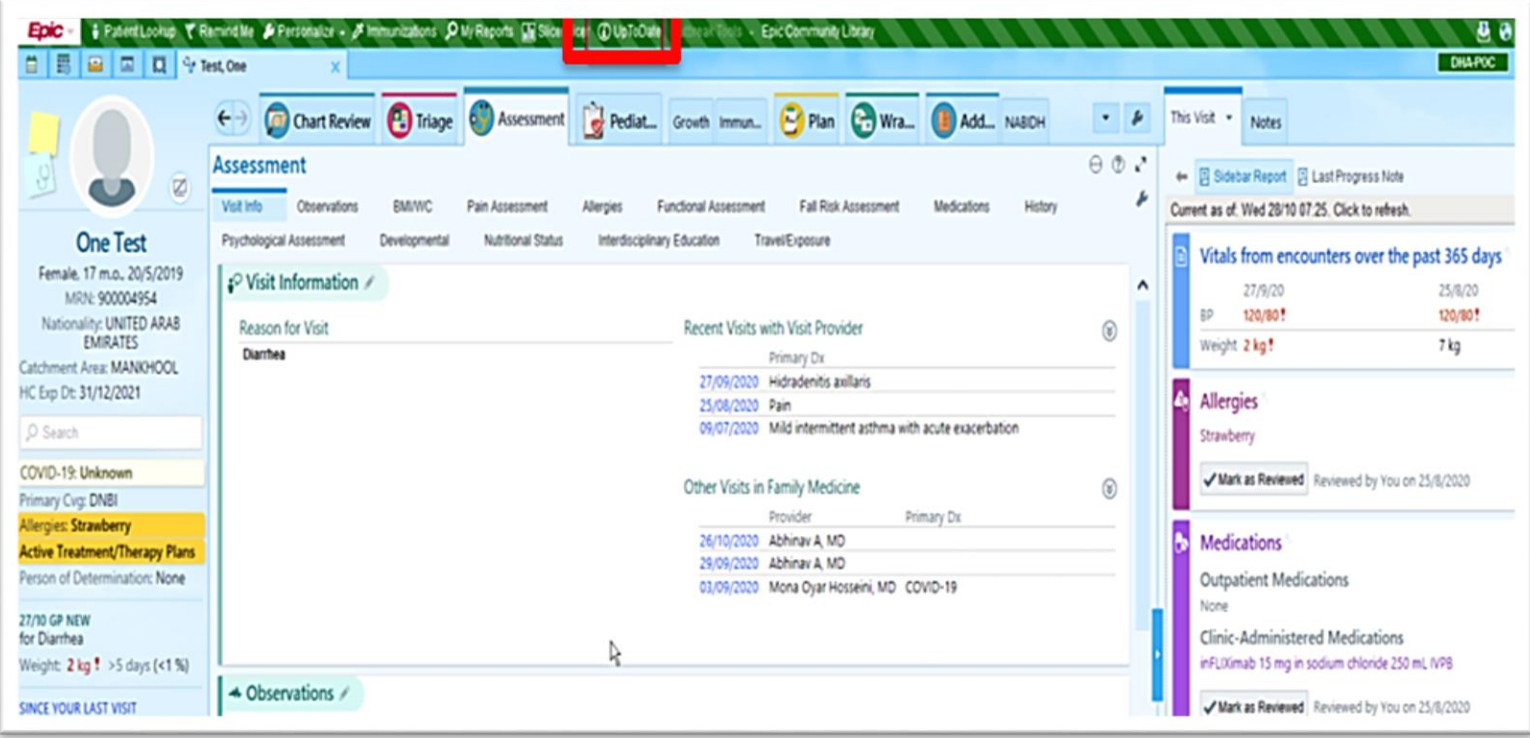

### **Select "Search Active Guidelines" from the following screens:**

### **Assessment tab → Visit Info right click**

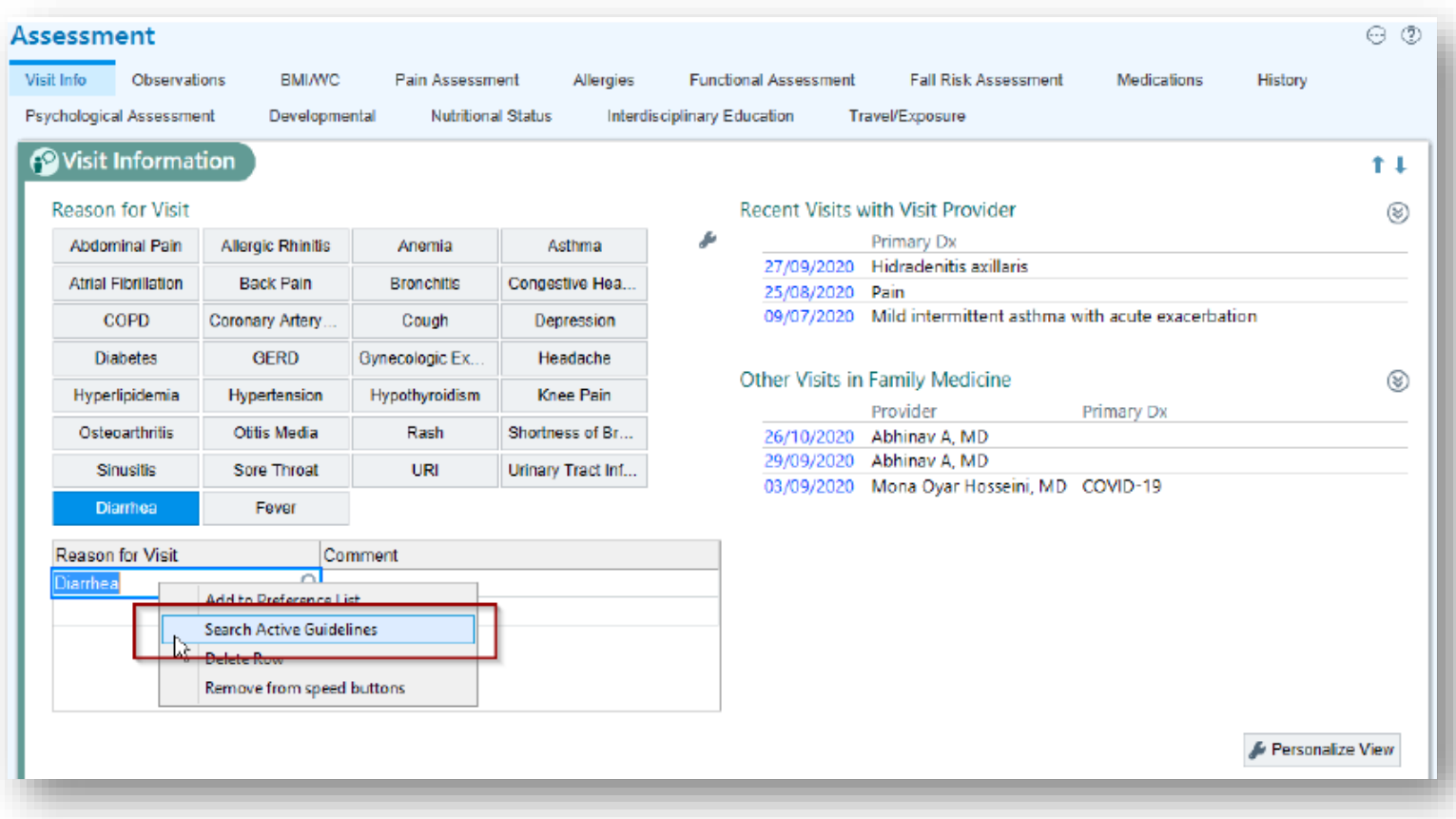

### **Allergies Section –> right-click on the Allergy**

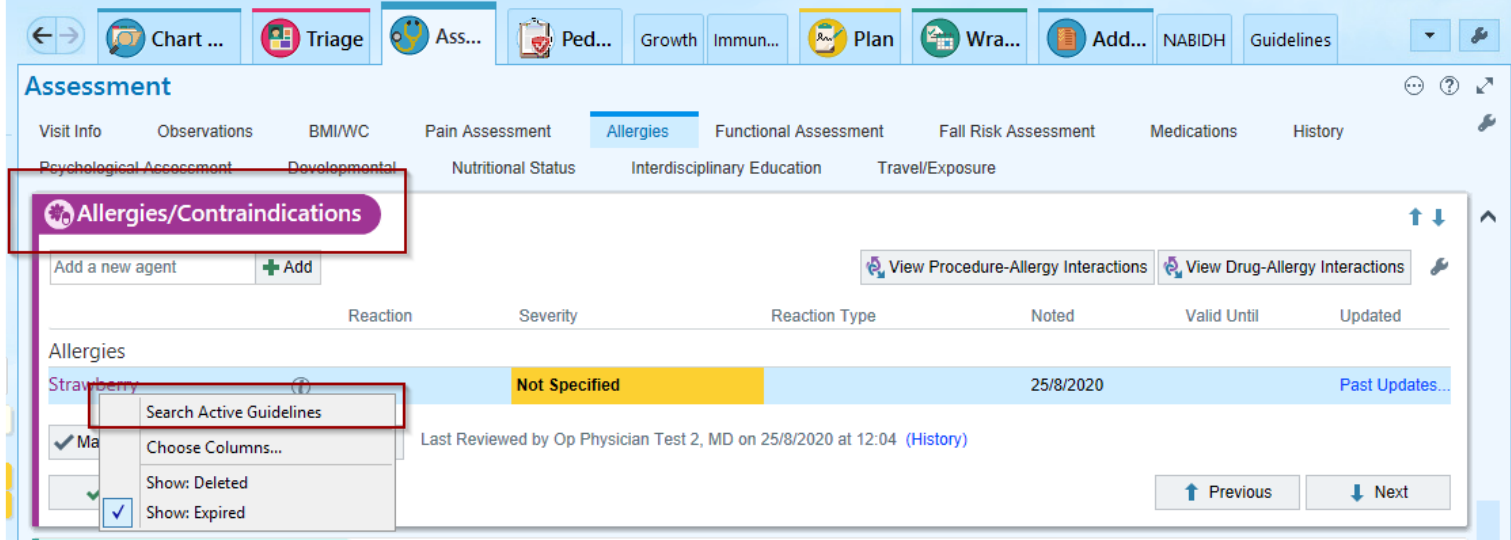

## **Plan Activity**  $\rightarrow$  **Medication section**

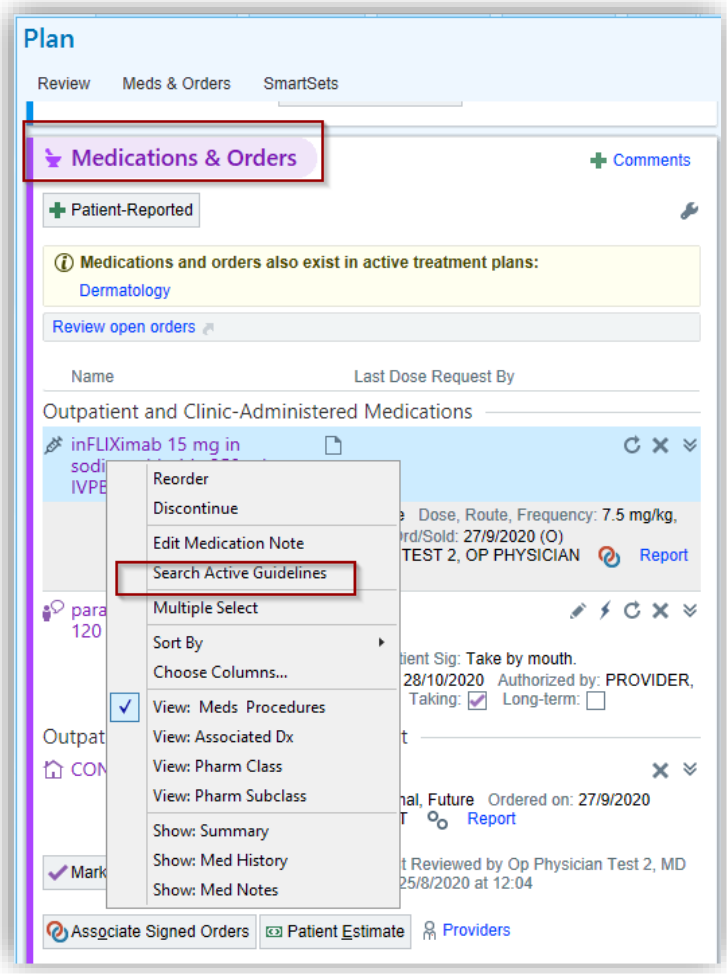

# **Visit Diagnosis Screen**

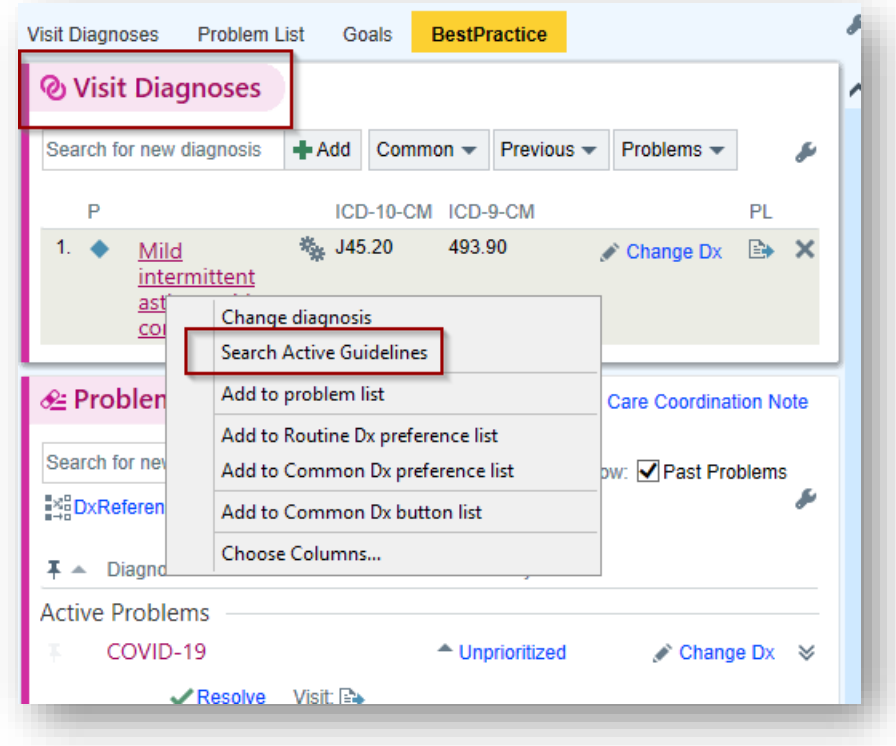

#### **Problems List**

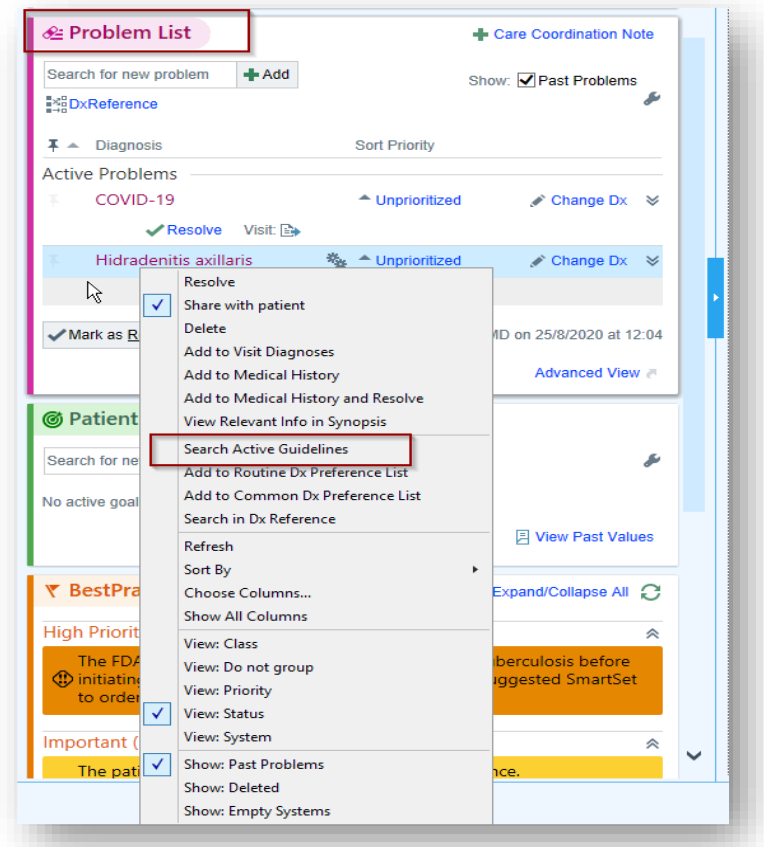

 **When "Search Active Guidelines" is selected the Guidelines windows open:** 

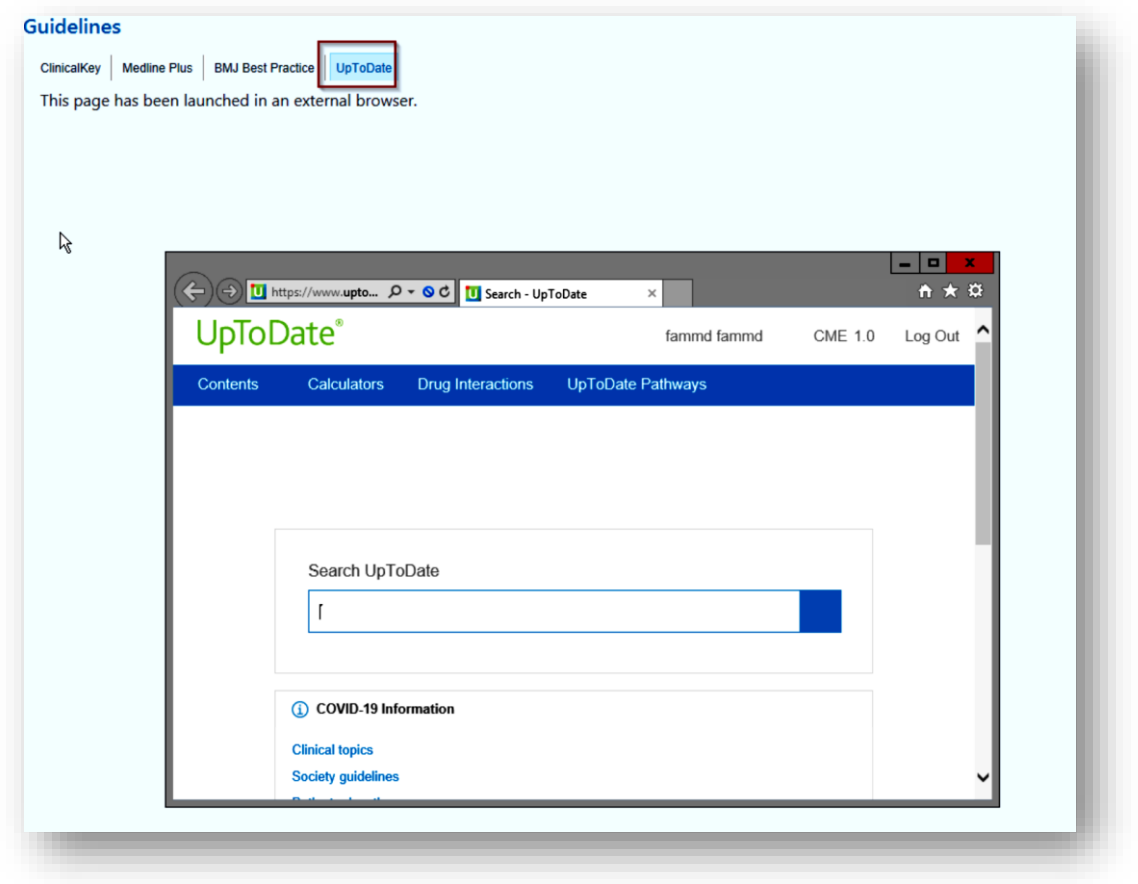